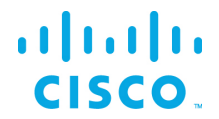

# IOx Components Configuration Guide

*Kinetic - Edge & Fog Processing Module (EFM) 1.7.1*

Revised: August 27, 2019

## Table of Contents

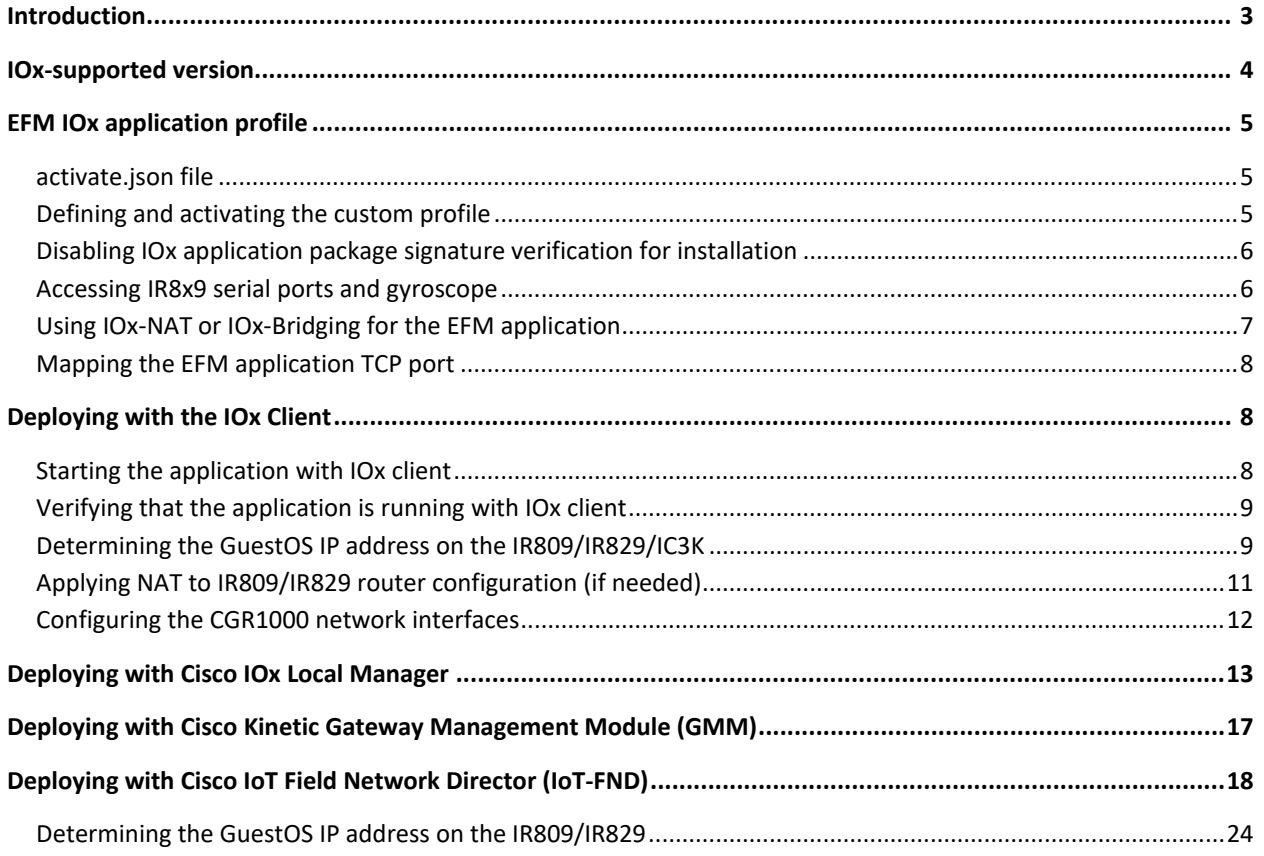

# $\frac{1}{2}$

### **IOx Components Installation Guide - Cisco Kinetic EFM, Release 1.7.1**

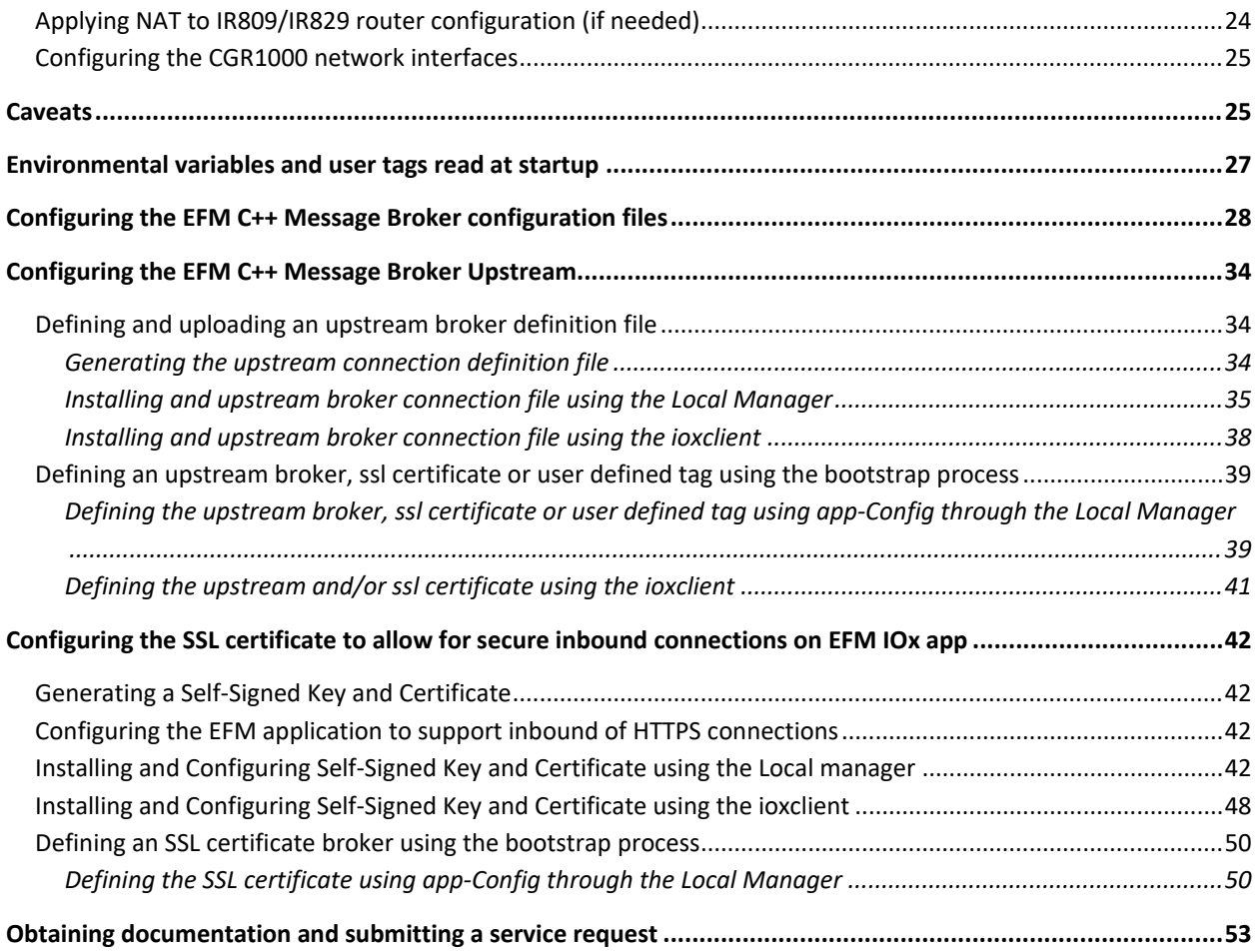

# <span id="page-2-0"></span>Introduction

 $\frac{1}{2}$ 

**CISCO** 

The provided EFM IOx application images include the EFM C Broker so that they can be deployed on a Cisco IOx platform with an x86 architecture (such as the Cisco IR809, IR829 and IC3K).

The image is provided with application development languages (DART or java) that the microservices may need to execute (e.g., dart-system or java-snmp). Other components, such as the file system, have been added to the images to allow storage of data during operation.

IOx allows each application to have its own life cycle management in order to enable upgrading and restarting these applications independently. In the EFM system, the EFM Link Manager provides life cycle management to EFM microservices in the same application container. Using this facility, life cycle management of EFM microservices can be consistent with the management of other nodes throughout the EFM system using the EFM System Administrator.

Due to the memory and disk space constraints of the IOx target platforms, care has been taken to minimize the installation of too many applications languages support (such as Java, DART, and python) as well as microservice links.

The "ioxclient" and Local Manager (a graphical tool) can deploy the Cisco IOx EFM applications.

Once an application is deployed into an IOx host and the application is running, it is possible to use the EFM System Administrator tool, currently only supported on a Linux environment, to configure the new message broker and links by creating a new uplink connection to the router's outside address of the application (see NAT statements below).

The C++ Broker is a multi-threaded high-performance broker with very low footprint in order to leverage the multi-core capability of different platforms. This allows allow for performance on the edge. The C++ broker scales and performs so well that we recommend to use it on all other levels, except when UI is required, in a multi-tier architecture.

# $\frac{1}{2}$ **CISCO**

**IOx Components Installation Guide - Cisco Kinetic EFM, Release 1.7.1**

The EFM package provide the following packages:

For the Cisco IR8x9, IC3K and CGR1000 with compute module platform:

- efm\_1.7.0\_ic3k.tar.gz for IC 3000
- efm\_1.7.0\_cgr1kcm.tar.gz for CGR1000 with compute module
- efm\_1.7.0\_ir8x9.tar.gz for IR8x9
- The LXC Package suitable for installation contains the following components running an IOx environment.
	- **—** IOT-DSA broker (C++ based)
	- **—** Lifecycle manager
	- **—** DART runtime environment
	- **—** JAVA runtime environment
	- **—** dslink-dart-system link
	- **—** dslink-dart-dql link
	- **—** dslink-dart-dataflow engine

More information about IOx can be found at Cisco's DevNet site: <https://developer.cisco.com/site/iox/index.gsp> .

# <span id="page-3-0"></span>IOx-supported version

The current version supported for the IR809/IR829 is IOx version 1.7 or 1.8, for CGR1K and IC3K it is IOx version 1.7.

Please note that the IOx Application Health Monitoring feature requires a minimum IOx version 1.8.

# <span id="page-4-0"></span>EFM IOx application profile

### <span id="page-4-1"></span>activate.json file

 $\mathbf{d}$  and  $\mathbf{d}$ 

**CISCO** 

The EFM Application profile file activate.json defines the resources and names that are used to the IOx guest OS environment. This file can be used for the default activation phase of the IOx deployment, after the installation of the corresponding package.tar.gz.

The default activation profile will be "large". This is defined as:

CPU (cpu-units): 60

Memory (MB): 256

Disk (MB): default

In many cases, the most memory is recommended and will require a manual definition of the custom profile described in the next section.

## <span id="page-4-2"></span>Defining and activating the custom profile

Due to changes in the IOx version 1.4, it may be best to deploy with a custom profile rather than with the "activate.json" profile. This will allow reserving all of the available application memory beyond the default value when not installing and running other IOx applications in parallel.

For example, on the IR809/829 running IOx version 1.4, a custom profile can reserve the maximum values for the EFM:

- CPU (cpu-units): 732
- Memory (MB): 767
- Disk (MB): 256

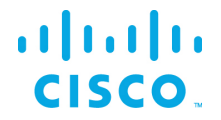

## <span id="page-5-0"></span>Disabling IOx application package signature verification for installation

IOx 1.4 introduces the concept of package signature verification. The EFM IOx application is not self-signed and does not install with the default verification enable<sup>[1](#page-5-2)</sup>. Installation will require using the ioxclient to disable the verification. Enter the following:

ioxclient platform signedpackages disable

## <span id="page-5-1"></span>Accessing IR8x9 serial ports and gyroscope

The EFM 8x9 IOx package allows for the reservation and communication with three serial interfaces. On the IR829, this can correspond to the two serial interfaces on the router and the gyroscope/accelerometer. For IR809, the additional serial interface is redundant.

The activate.json profile file maps **does not** map the serial interfaces in a predefined manner.

In order to map the serial interfaces to the logical Serial Adaptors, the Local Manager tool **must be used**.

<sup>1</sup> See<https://developer.cisco.com/site/iox/docs/#manage-package-signature-validation> for more details.

<span id="page-5-2"></span> $\overline{a}$ 

## <span id="page-6-0"></span>Using IOx-NAT or IOx-Bridging for the EFM application

 $\mathbf{d}$  and  $\mathbf{d}$ 

CISCO.

The EFM application is installed on the IOx Guest OS. To network outside the router or switch, it is necessary to understand how the EFM application obtains its IP address and exposes to the rest of the network.

For IPv4, the EFM application obtains its address using a DHCP request. The application obtains its address in two different ways, depending on the mode of configuration of eth0 and/or eth1.

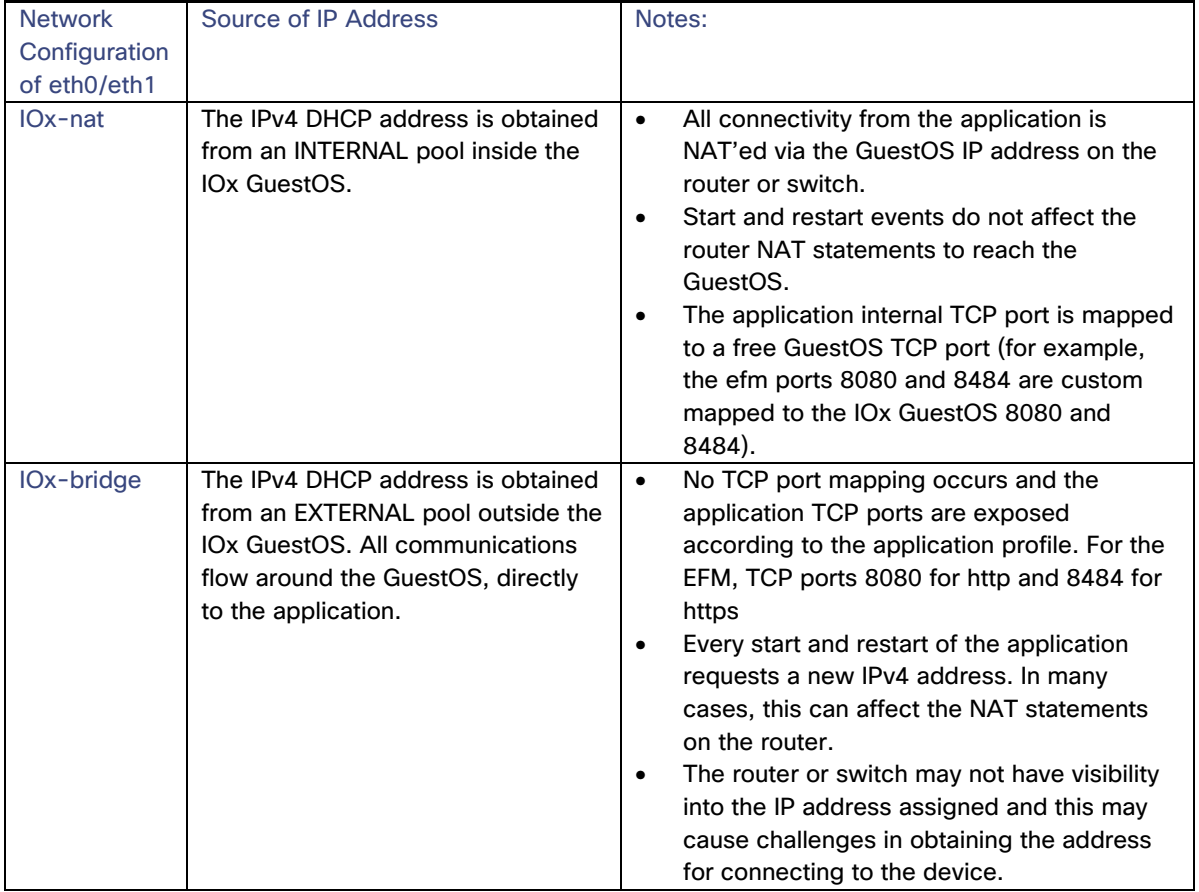

While either mode can be used, this document will guide you with using iox-nat because it is simpler to use to determine the IPv4 address that is needed to connect the upstream broker.

## <span id="page-7-0"></span>Mapping the EFM application TCP port

The EFM application package has defined a custom mapping of the TCP Ports 8080 and 8484. These TCP ports will be exposed either using iox-nat or iox-bridge. If these values overlap with another application, the custom port mapping values can be modified via the Local Manager deployment interface.

While Port 8484 is exposed, the broker does not listen to https connections until the server certificate and key file are installed and the broker.json file is properly updated.

# <span id="page-7-1"></span>Deploying with the IOx Client

IOx client is supported on Windows, Mac, and Linux. To obtain the latest version of ioxclient, see [https://developer.cisco.com/site/iox/docs/#none-downloads.](https://developer.cisco.com/site/iox/docs/#none-downloads)

Using the IOx client to install the EFM application on the IOx platform:

```
cd <EFM package name folder>
ioxclient app install <IOx app name> package.tar
```
### Example:

 $\frac{1}{2}$ **CISCO** 

```
#ioxclient app install EFM package.tar
Currently active profile : default
Command Name: application-install
Installation Successful. App is available at :
https://192.168.25.201:8443/iox/api/v2/hosting/apps/EFM_Broker
Successfully deployed
```
### <span id="page-7-2"></span>Starting the application with IOx client

ioxclient app activate <IOx app name> --payload activate.json

#### Example:

```
#ioxclient app activate EFM --payload activate.json
Currently active profile : default
Command Name: application-activate
Payload file : activate.json. Will pass it as application/json in request body..
App EFM_Broker is Activated
```
ioxclient app start <IOx app name>

#### Example:

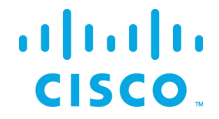

```
#ioxclient app start EFM
Currently active profile : default
Command Name: application-start
App EFM_Broker is Started
```
## <span id="page-8-0"></span>Verifying that the application is running with IOx client

```
ioxclient app list
```

```
#ioxclient app list
Currently active profile : default
Command Name: application-list
List of installed App :
1. EFM ---> RUNNING
```
## <span id="page-8-1"></span>Determining the GuestOS IP address on the IR809/IR829/IC3K

To determine the application container IP address for the NAT mapping on the router:

```
show iox host list detail
ir829#show iox host list detail
IOX Server is running. Process ID: 331
Count of hosts registered: 1
Host registered:
===============
    IOX Server Address: FE80::235:1AFF:FE91:FA8C; Port: 22222
    Link Local Address of Host: FE80::1FF:FE90:8B05
    IPV4 Address of Host: 192.168.101.6
    IPV6 Address of Host: fe80::1ff:fe90:8b05
    Client Version: 0.4
Session ID: 1
 OS Nodename: ir829-GOS-1
 Host Hardware Vendor: Cisco Systems, Inc.
 Host Hardware Version: 1.0
   Host Card Type: not implemented<br>
Host OS Version: 1.5.5.1
   Host OS Version: 1.5.5.1<br>OS status: RUNNING
   OS status:
    Interface Hardware Vendor: None
    Interface Hardware Version: None
    Interface Card Type: None
```
# $\mathbf{d}$  and  $\mathbf{d}$ CISCO.

### **IOx Components Installation Guide - Cisco Kinetic EFM, Release 1.7.1**

In the example above, the GuestOS is 192.168.101.6.

### **Detailed Steps:**

The example assumes the following:

- The router or switch has been pre-configured for networking access
- The IOx Guest OS is network reachable from the remote computer that will execute ioxclient
- a predefined IOx Guest profile for the IOx GuestOS

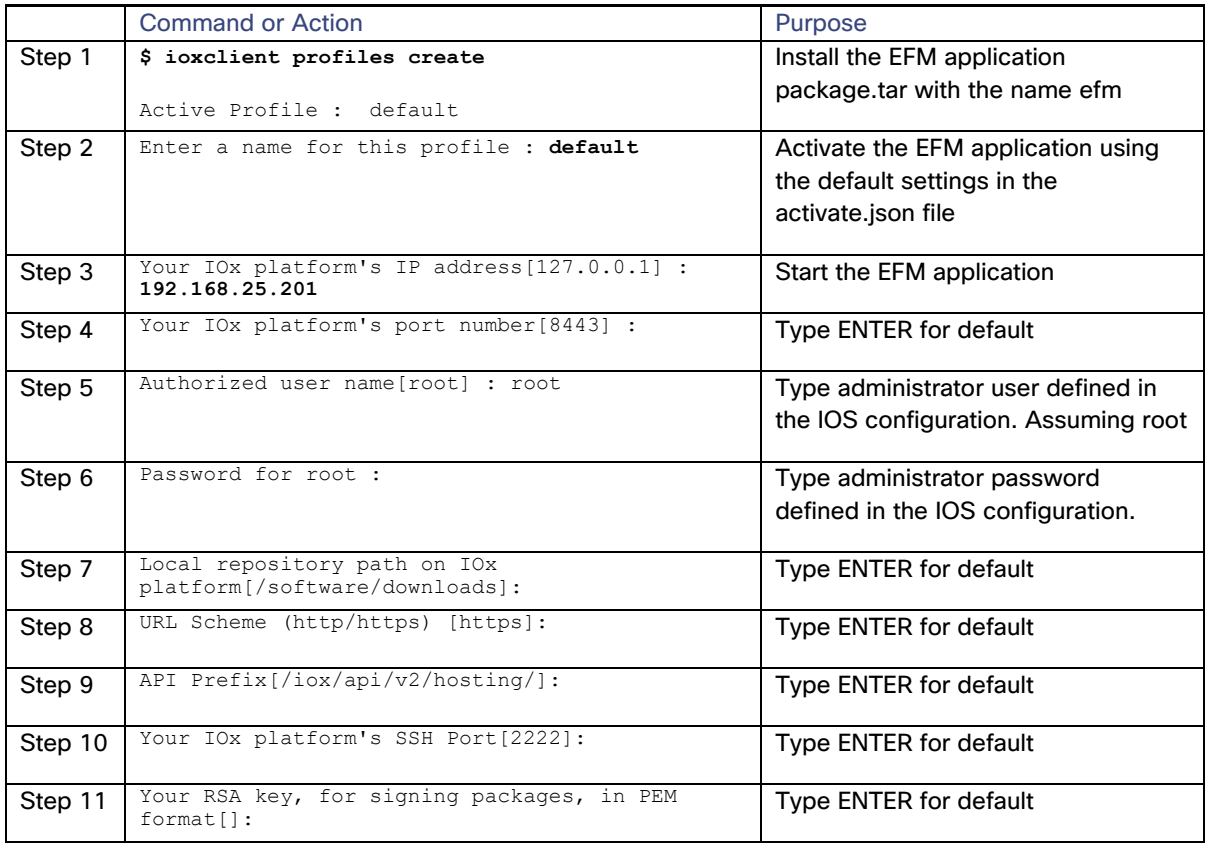

### **Create an ioxclient profile for the IOx GuestOS host**

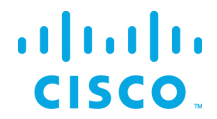

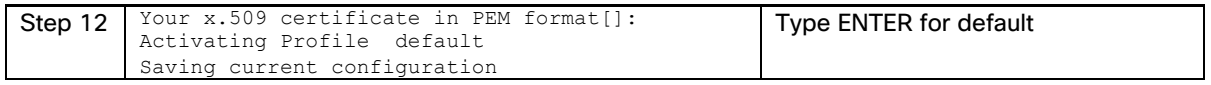

### **Installing, activating and starting the EFM IOx Application**

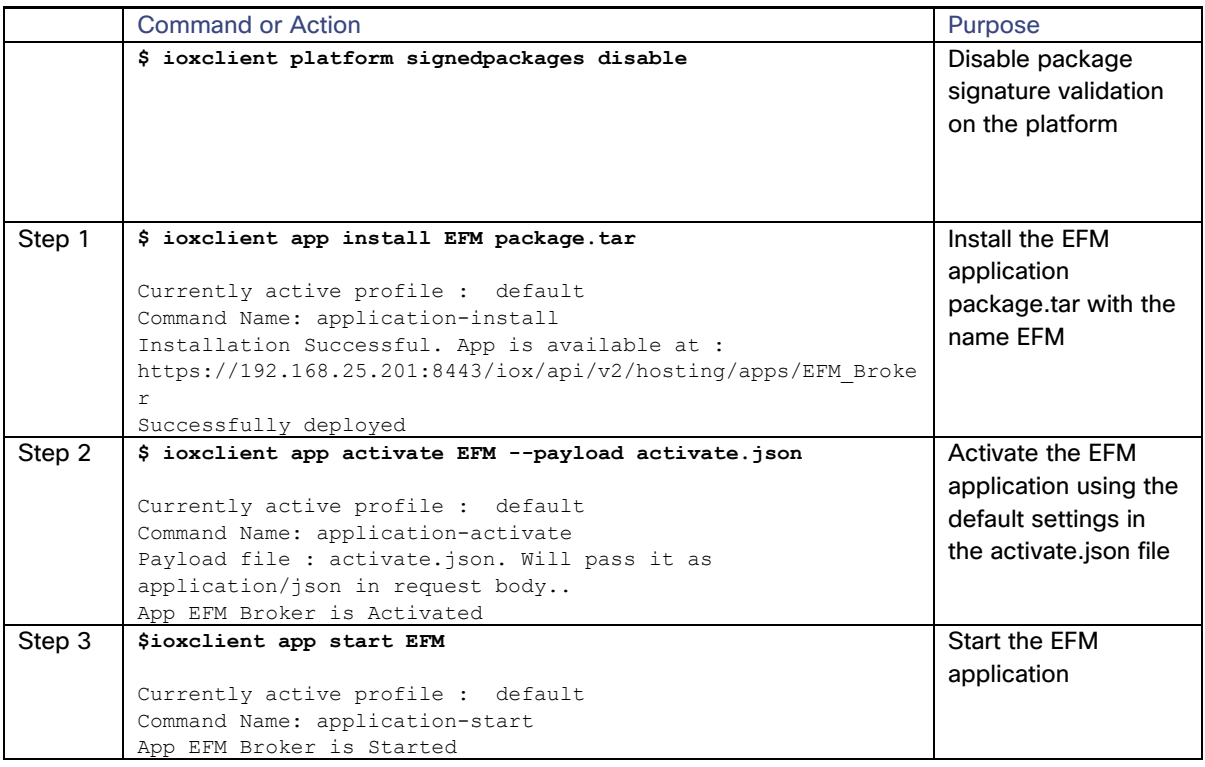

## <span id="page-10-0"></span>Applying NAT to IR809/IR829 router configuration (if needed)

If global routing reachability is not available for the subnet belonging to the GuestOS, then inserting an IP Network Address Translation (NAT) can allow other brokers to reach the GuestOS-hosted EFM broker.

**Note:** This NAT function is independent of the GuestOS internal NAT operation for applications, this NAT function is performed on the IOS Router to allow for global networking reachability beyond the IOx host.

For example, assume Vlan1 is the external address as shown below for the example above. The GuestOS exposes the ports 8080 and 8484 for http and https. They are going to be mapped externally to ports 8080 and 8484:

```
interface Vlan1
ip address 192.168.25.201 255.255.254.0
ip nat outside
interface GigabitEthernet5
ip address 192.168.101.1 255.255.255.0
ip nat inside
ip nat inside source static tcp 192.168.101.6 8080 interface Vlan1 8080
ip nat inside source static tcp 192.168.101.6 8484 interface Vlan1 8484
```
## <span id="page-11-0"></span>Configuring the CGR1000 network interfaces

For CGR1000 devices, we need to use the bridge mode for the containers' interfaces (iox-bridge). In bridge mode, the EFM application container might receive different IP addresses on every start. We need to define a specific IP address for the **IOS** interface to provide the application container with a static DHCP address and a forwarding rule for the EFM ports to the container. On the CGR1000, the following configuration defines static client-identifier:

```
ip dhcp pool iox-efm-eth0-static
host 192.168.4.2 255.255.255.0
client-identifier 6566.6d
default-router 192.168.4.1 
ip dhcp pool iox-efm-eth1-static
host 192.168.4.3 255.255.255.0
client-identifier 6566.6d32
default-router 192.168.4.1 
ip nat inside source static tcp 192.168.4.2 8080 interface GigabitEthernet2/2 8080
```
The client identifiers are patched into the EFM application container. If you change the client identifiers in the IOS rules, you have to change the addresses provided to the udhcpc\_opts commands inside the EFM application container in /etc/network/interfaces accordingly.

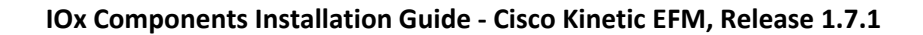

# <span id="page-12-0"></span>Deploying with Cisco IOx Local Manager

 $\mathbf{d}$  and  $\mathbf{d}$ CISCO.

> **Caveat:** When working with the IOx Local Manager, the browser language must be set to English. If not, a blank page will display.

1. Connect via a web browser to the IOx router to the defined port for the Cisco IOx Local Manager. For example: [https://192.168.25.201:8443/.](https://192.168.25.201:8443/) Log in with the router credentials.

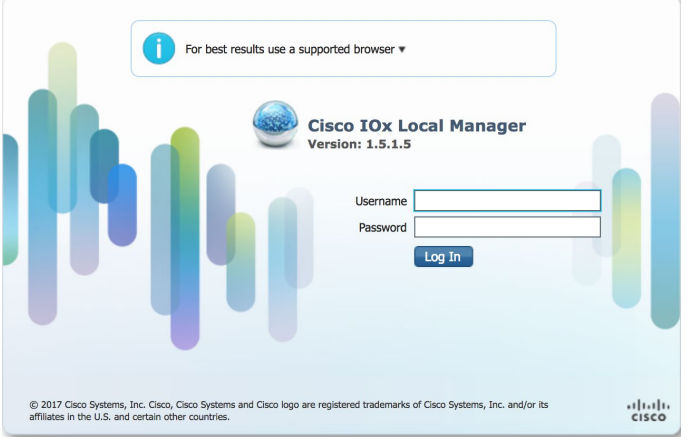

2. Click **Add New** to install the EFM application package.

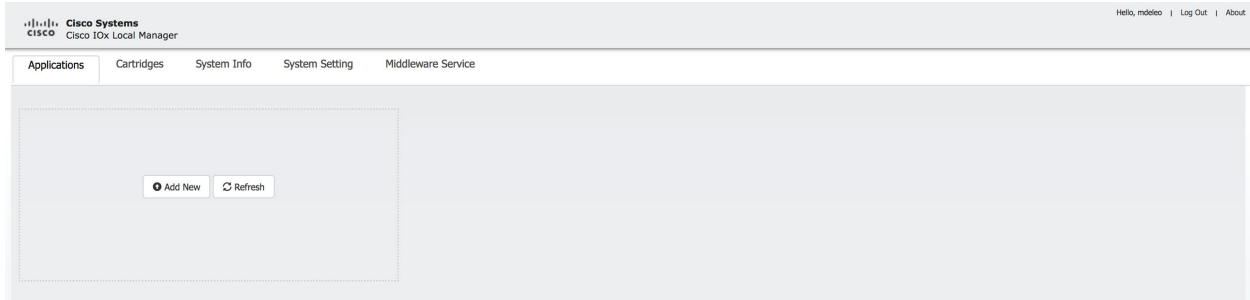

3. Apply any name for the application on the host, for example "EFM". Locate the package.tar you are installing specific for the platform on your local disk. Then click **OK**. Upload will take a few minutes.

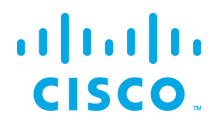

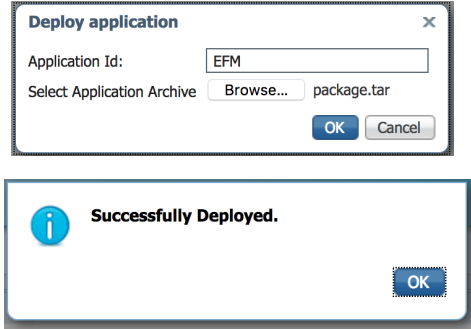

The following application status should display:

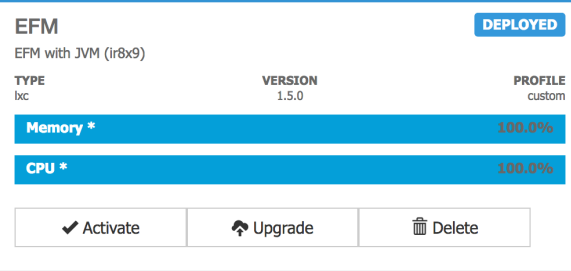

4. Click **Activate** and the following page will appear to activate the EFM application. Under the **Resources** tab and the **Resources Profile**, the default values are shown.

The maximum available CPU and memory are shown at the bottom of the page. If needed, the values can be adjusted higher or lower as CPU and memory may vary if other applications are deployed.

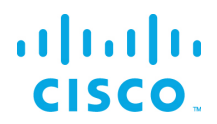

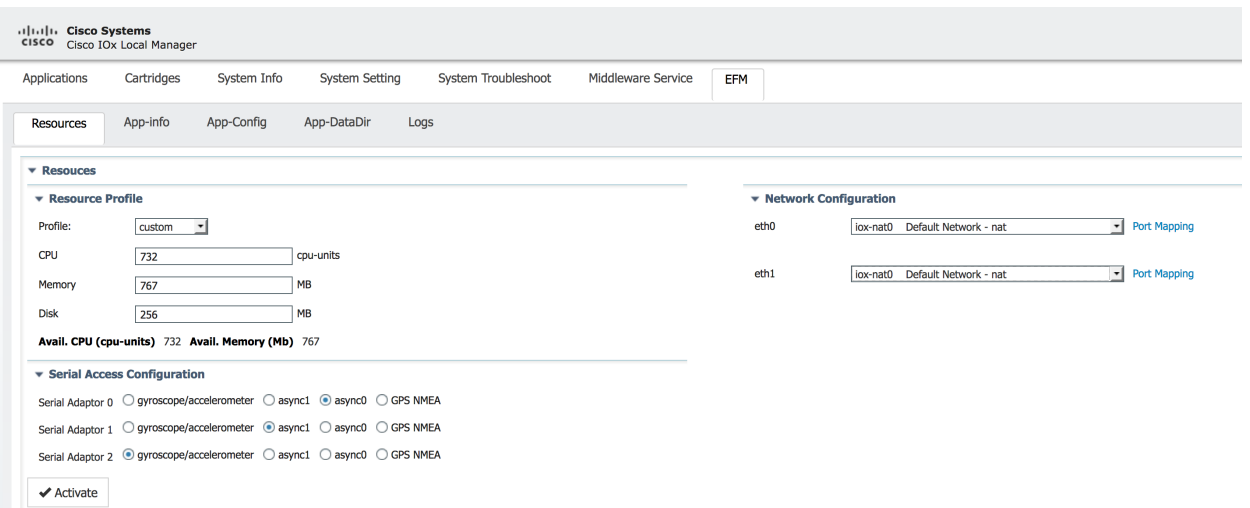

- 5. Serial ports need to be defined to proceed with the activation, even if the application will not communicate with any serial devices. There are no default selections.
- 6. Ensure that the Network Configuration is set to "iox-nat0 Default Network nat," if using NAT. Port Mapping should be left as is for auto.
- 7. Click **Activate**.
- 8. Return to the **Applications** tab.

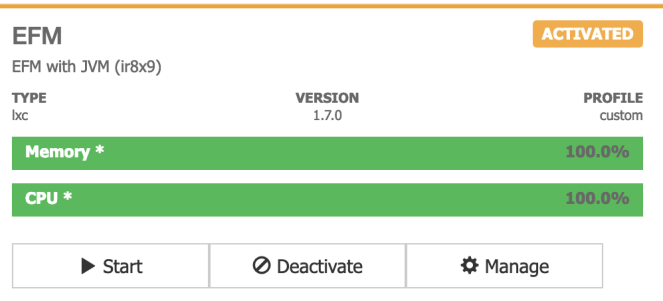

9. Now that application is activated, it must be started. Click **Start**.

![](_page_15_Picture_0.jpeg)

![](_page_15_Picture_19.jpeg)

# <span id="page-16-0"></span>Deploying with Cisco Kinetic Gateway Management Module (GMM)

Deploying EFM using GMM:

 $\frac{1}{2}$ 

**CISCO** 

1. All applications to be deployed via GMM first must be uploaded first. Afterwards, they can be deployed to one or more gateways. Under "Applications", click on "+ Add application" and select the EFM file to upload. Ensure that the EFM package is for ir8x9, for example efm\_1.7.0\_ir8x9.tar.gz. It may take a while for the application to be available for installation.

![](_page_16_Picture_133.jpeg)

- 2. Once the application has been loaded into GMM, select "efm\_ir8x9" in the application list. Click on "Install". The installation configuration page will appear. By default, the following is defined:
	- **—** Custom profile with 732 MB CPU (Max) and 767 MB RAM (Max)
	- **—** Interface Name: Eth1 with IOx-Bridge for local networking connectivity. The EFM Broker is exposed for connectivity on the IP address with port 8080 and 8484.
	- **—** Serial interface /dev/ttyS3
- 3. If the user desires to define bootstrap configuration, then select "Application Specific Parameters". The following can be configured,

The application specific parameters definition allows the EFM application package to evaluate and apply (if needed) configuration parameters at the start or restart of the EFM IOx application. Three optional configuration sections are supported:

• Broker\_upstream: The first section will define a single upstream connection to be used for the broker, outside of the existing upstream definition files in the upstream folder. The output is stored in the file upstream/package\_config\_upstream.

![](_page_17_Picture_0.jpeg)

4. Select Gateways to install by choosing one or more gateways under "Select Gateways". Note that only the available gateways in good health appear. Ensure that the

![](_page_17_Picture_92.jpeg)

5. Select "Install" to deploy. After a period of time, GMM will deploy the application for use.

EFM is automatically activated and started using GMM.

Once installed, it is possible to review the Application Detail on Instance of each gateway by selecting the gateway, select the apps tab and click on the gateway in the list. The IP address and interface name are listed for incoming broker connections on the port list (default 8080 and 8484 for http/https connections respectively).

# <span id="page-17-0"></span>Deploying with Cisco IoT Field Network Director (IoT-FND)

### Deploying EFM using IoT-FND:

1. All applications to be deployed via IoT-FND first must be uploaded first. Afterwards, they can be deployed to one or more gateways. Under "Applications", click on "+ Add application" and select

![](_page_18_Picture_0.jpeg)

the EFM file to upload. Ensure that the EFM package is for ir8x9, for example efm\_1.7.0\_ic3k.tar.gz. It may take a while for the application to be available for installation.

![](_page_18_Picture_50.jpeg)

2. Once the application has been loaded into IoT-FND, select "efm\_ic3k" in the application list. Click on "Install". Select the devices to install the EFM software. Select Add Selected Devices. Click on "Next" to continue.

![](_page_18_Picture_51.jpeg)

**EFM** with JVM (ic3k) **Release Notes** 

![](_page_19_Picture_0.jpeg)

3. Select the gateway devices to install EFM upon. Then select Next to continue.

![](_page_19_Picture_43.jpeg)

Next  $\sum$ 

4. The Installation Summary page will appear. This allows for confirmation of the devices, customize the EFM application configuration and other optional features.

![](_page_19_Picture_44.jpeg)

![](_page_20_Picture_0.jpeg)

**Installation Summary** 

**IOx Components Installation Guide - Cisco Kinetic EFM, Release 1.7.1**

 $afm$   $ic2k$ 

5. If the user desires to define bootstrap configuration, then expand the "Customize Configuration" bar. The following can be configured,

![](_page_20_Picture_104.jpeg)

The application specific parameters definition allows the EFM application package to evaluate and apply (if needed) configuration parameters at the start or restart of the EFM IOx application. Three optional configuration sections are supported:

- Broker\_upstream: The first section will define a single upstream connection to be used for the broker, outside of the existing upstream definition files in the upstream folder. The output is stored in the file upstream/package\_config\_upstream.
- Broker\_ssl: The second section will allow to set the brokers SSL certificate and key to be used for the SSL connections.
- Sys\_config: The third section allows for the definition of one or more user defined tags that are placed to the broker node structure under the /downstream/sys/cisco/ini. The broker expects a JSON table or a string, if no JSON table is introduced it defaults to a string value.
- 6. Ensure that the Resource Profiles and VCPUs are configured and no red alerts are still shown prior to deployment.

![](_page_21_Picture_0.jpeg)

7. Select "Done, Let's Go" to deploy. After a period of time, IoT-FND will deploy the application for use.

![](_page_21_Picture_43.jpeg)

IoT-FND will start the application for use. Under Devices, select the Field Devices, select the device with the EFM image installed.

![](_page_22_Picture_0.jpeg)

![](_page_22_Picture_30.jpeg)

Once installed, it is possible to review the Host Information for the gateway in the Device Details of the page above The IP address and interface name are listed for incoming broker connections on the port list (default 8080 and 8484 for http/https connections respectively).

![](_page_23_Picture_0.jpeg)

### <span id="page-23-0"></span>Determining the GuestOS IP address on the IR809/IR829

To determine the application container IP address for the NAT mapping on the router:

```
show iox host list detail
ir829#show iox host list detail
IOX Server is running. Process ID: 331
Count of hosts registered: 1
Host registered:
===============
    IOX Server Address: FE80::235:1AFF:FE91:FA8C; Port: 22222
    Link Local Address of Host: FE80::1FF:FE90:8B05
   IPV4 Address of Host: 192.168.101.6<br>IPV6 Address of Host: fe80::1ff:fe90:8b05
    IPV6 Address of Host: fe80:<br>Client Version: 0.4
   Client Version:
     Session ID: 1
     OS Nodename: ir829-GOS-1
     Host Hardware Vendor: Cisco Systems, Inc.
     Host Hardware Version: 1.0
    Host Huisdand Type:<br>
Host Card Type: not implemented<br>
Host OS Version: 1.4.2.3
    Host OS Version: 1.4.2.3<br>
OS status: RUNNING
    OS status:
    Interface Hardware Vendor: None
    Interface Hardware Version: None
    Interface Card Type:
```
In the example above, the GuestOS is 192.168.101.6.

## <span id="page-23-1"></span>Applying NAT to IR809/IR829 router configuration (if needed)

If global routing reachability is not available for the subnet belonging to the GuestOS, then inserting a IP Network Address Translation (NAT) can allow other brokers to reach the GuestOS-hosted EFM broker.

**Note:** This NAT function is independent of the GuestOS internal NAT operation for applications.

For example, assuming Vlan1 is the external address as shown below for the example above. The GuestOS exposes the Ports 8080 and 8484 for http and https. They are going to be mapped externally to Port 8080 and Port 8484:

```
interface Vlan1
ip address 192.168.25.201 255.255.254.0
```
![](_page_24_Picture_0.jpeg)

```
ip nat outside
```

```
interface GigabitEthernet5
ip address 192.168.101.1 255.255.255.0
ip nat inside
```
ip nat inside source static tcp 192.168.101.6 8080 interface Vlan1 8080 ip nat inside source static tcp 192.168.101.6 8484 interface Vlan1 8484

## <span id="page-24-0"></span>Configuring the CGR1000 network interfaces

For CGR1K devices, we need to use the bridge mode for the containers' interfaces (iox-bridge). In bridge mode, the EFM application container might receive different IP addresses on every start. We need to define a specific IP address in the **IOS** interface to provide the application container with a static DHCP address and a forwarding rule for the EFM ports to the container. On the CGR1000, the following configuration defines static client-identifier.

```
ip dhcp pool iox-efm-eth0-static
host 192.168.4.2 255.255.255.0
client-identifier 6566.6d
default-router 192.168.4.1 
ip dhcp pool iox-efm-eth1-static
host 192.168.4.3 255.255.255.0
client-identifier 6566.6d32
default-router 192.168.4.1 
ip nat inside source static tcp 192.168.4.2 8080 interface GigabitEthernet2/2 8080
```
The client identifiers are patched into the EFM application container. If you change the client identifiers in the IOS rules, you have to change the addresses provided to the udhcpc\_opts commands inside the EFM application container in /etc/network/interfaces accordingly.

## <span id="page-24-1"></span>**Caveats**

Restarting the EFM application usually causes the application to request a new DHCP address. This will affect the NAT address statement and needs to be updated.

# $\frac{1}{2}$ **CISCO**

### **IOx Components Installation Guide - Cisco Kinetic EFM, Release 1.7.1**

The DSLinks are stopped by default and need to be started, if required.

On CGR1K devices, files cannot be uploaded using the Local Manager due to a file permission problem. If you need to add an upstream to a CGR1K device, you have to copy the file into the application container using SCP or add the CGR to a broker as upstream and define everything remotely using the EFM System Administrator tool.

The usage of QoS level 3 (persistent queue) subscriptions to brokers or links running on the IR8x9 series devices is not supported due to the high write volume data to the flash memory, that will substantially reduce the devices lifetime. If such devices have been deployed in your environment, you should check every QoS level 3 subscriptions target to ensure not to subscribe to above mentioned devices.

It is currently not possible the ability to deactivate QoS level 3 subscription in brokers or links.

Nevertheless, it is possible to attach external non-flash storage to at least some of the above-mentioned devices. To use QoS level 3 subscriptions, you have to configure the external storage as persistent queue storage. The path to the mass storage for persistent queues can be configured only for C/C++ Broker and C++ Links. See the 'Configuring the EFM C++ Message Broker configuration files' section in this document how to configure your devices.

The QoS level 3 restriction does not apply to devices of the IC3000 series or the CGR1000 Compute Module.

![](_page_26_Picture_0.jpeg)

# <span id="page-26-0"></span>Environmental variables and user tags read at startup

With the new system dslink, environmental variables are read from the IOx container as well as the optional user defined tags and are placed under the broker node tree /downstream/sys/cisco.

The IOx container environmental variables are read at startup and placed under the broker node tree the /downstream/sys/cisco/environment. See the IOx documentation for a detailed description at [https://developer.cisco.com/docs/iox/#!application-development-concepts/application-development](https://developer.cisco.com/docs/iox/#!application-development-concepts/application-development-concepts)[concepts](https://developer.cisco.com/docs/iox/#!application-development-concepts/application-development-concepts) under the Environmental Variables section.

User tags, if any, that are defined in the bootstrap process appear under the broker node tree /downstream/sys/cisco/ini.

# <span id="page-27-0"></span>Configuring the EFM C++ Message Broker configuration files

The newly introduced EFM C++ message broker the C message broker option. The C++ message is meant as an option for users to instead the full EFM Server Dart message broker version by providing several benefits:

- Improved performance compared to DART Message Broker and C Broker
- Smaller memory footprint than DART Message Broker
- Configuration consistency across all installation platforms (Linux/Windows/IOx)

The EFM C++ message broker allows for configuration of three different files rather than a single server.json file for the Dart broker. The system administrator can edit the text files. Modifications to this file should be performed when the broker is not running to avoid the content being overwritten by the message broker. The new configuration will take effect after startup.

Configuration files are located in the IOx app folder and does not necessarily contain all parameters:

The system administrator can edit the text files broker.json, manager.json and upstream.json. Modifications to these files should be performed when the broker is not running to avoid the content being overwritten by the message broker. The new configuration will take effect after startup.

broker.json example and parameters.

 $\left\vert \cdot\right\vert \left\vert \cdot\right\vert \left\vert \cdot\right\vert \left\vert \cdot\right\vert$ **CISCO** 

```
{
    "http": {
        "enabled": false,
 "port": 8080,
 "protocol": "dualstack"
\rightarrow "https": {
        .<br>"enabled": true,
        "port": 8443,
 "protocol": "dualstack",
 "certName": "server.pem",
 "certKeyName": "key.pem",
 "cert_chain_file": "server.ca-bundle",
 "tmp_dh_file": "dhparams.pem",
 "cipher_list": "HIGH:!aNULL"
\rightarrow "allowAllLinks": true,
    "workers": 1,
    "logging": {
       "log_level": "info",
       "debug level": "no"
\rightarrow "ssl": {
        "self_signed_tls_certificate_allowed": true,
       "certs_path": "ca",
        "ca_file": "ca/ca-bundle.crt",
```
# $\mathbf{d}$  and  $\mathbf{d}$ CISCO.

}

### **IOx Components Installation Guide - Cisco Kinetic EFM, Release 1.7.1**

```
 "cipher_list": "HIGH:!aNULL",
 "verify_peer": true
\rightarrow "redo_log": {
 "path": ".redo",
 "max_entries_per_file": 1024,
 "max_size_per_file_bytes": 0,
 "max_files_per_log": 0,
        max_entrues_per_ille : 1024,<br>"max_size_per_ile_bytes": 0,<br>"max_files_per_log": 0,<br>"flush_after_write": true,
 "automatic_recovery": true,
 "write_encrypted_values": true,
 "min_available_disk_space_threshold_mb": 50
\vert,
 "qos": {
         "default_queue_length": 1024
\rightarrow "max_send_queue_length": 8,
 "serializer": {
    "serializer": {<br>"serialization_frequency": 1000,<br>"serialization_frequency": 1000,
        "serialize values": true
     }
```
![](_page_28_Picture_231.jpeg)

© 2018 Cisco and/or its affiliates. All rights reserved. Page 29 of 53

# $\frac{1}{2}$

### **IOx Components Installation Guide - Cisco Kinetic EFM, Release 1.7.1**

![](_page_29_Picture_235.jpeg)

© 2018 Cisco and/or its affiliates. All rights reserved. Page 30 of 53

# $\frac{1}{2}$

### **IOx Components Installation Guide - Cisco Kinetic EFM, Release 1.7.1**

![](_page_30_Picture_188.jpeg)

manager.json example and parameters.

```
{
    "enabled_links": {
 "modbus": true,
 "System": true,
 "Serial": true
    }
}
```
![](_page_30_Picture_189.jpeg)

```
© 2018 Cisco and/or its affiliates. All rights reserved. Page 31 of 53
```
# $\begin{tabular}{c} \bf{a} & \bf{b} & \bf{c} \\ \bf{c} & \bf{d} & \bf{c} \\ \bf{c} & \bf{d} & \bf{c} \\ \bf{c} & \bf{d} & \bf{c} \\ \bf{c} & \bf{d} & \bf{c} \\ \bf{c} & \bf{d} & \bf{c} \\ \bf{c} & \bf{d} & \bf{c} \\ \bf{c} & \bf{d} & \bf{c} \\ \bf{c} & \bf{d} & \bf{c} \\ \bf{c} & \bf{d} & \bf{c} \\ \bf{c} & \bf{d} & \bf{c} \\ \bf{c} & \bf{d} & \bf$ CISCO.

### **IOx Components Installation Guide - Cisco Kinetic EFM, Release 1.7.1**

![](_page_31_Picture_163.jpeg)

### efmFogNode.json example and parameters.

{"name": "efmFogNode", "brokerName": "efmIR829edge", "url": "https://192.168.14.101:443/conn", "enabled": true}

The upstream brokers managed by the C++ Broker, but if need a file can be put into the upstream folder.

![](_page_31_Picture_164.jpeg)

![](_page_32_Picture_0.jpeg)

![](_page_32_Picture_49.jpeg)

# <span id="page-33-0"></span>Configuring the EFM C++ Message Broker Upstream

To simplify the EFM C++ Message Broker deployment, in many cases it is desirable that an upstream message broker be defined before the start of the application.

There are two manners of defining the upstream broker without using the administrative tools. The first is placing an upstream definition file into the upstream folder. The other alternative is to use the bootstrapping mechanism, either through the Local Manager, GMM, FND or ioxclient for the applicable supported platforms.

### <span id="page-33-1"></span>Defining and uploading an upstream broker definition file

### <span id="page-33-2"></span>Generating the upstream connection definition file

For every broker to broker connection in the EFM we need to define the following attributes:

- The Upstream broker name on this connection<sup>[2](#page-33-3)</sup>
- The Local Broker name on this connection
- The URL to be used for the upstream connection. All broker to broker URL must end in "/conn". For example, https://192.168.14.101:443/conn. [3](#page-33-4)
- Define if the connection is enabled at startup. True for enabled, false for disabled.

A text file needs to be created with these attributes in the following format json structure. The name of the file is the same as the Upstream broker name for consistency. Replace the following placeholders:

- <upstreamName> with Upstream broker name on this connection
- <localName> with Local Broker name on this connection
- <upstreamURL> with the upstream broker URL, including the port and terminating in "/conn".

{"name": "<upstreamName>", "brokerName": "<localName>", "url": "<upstreamURL>", "enabled": true}

<span id="page-33-4"></span><sup>3</sup> The URL can use a numeric IP address. The current EFM IOx package does not contain an /etc/resolv.conf or obtain it from the GuestOS and therefore cannot use DNS for name resolution.

© 2018 Cisco and/or its affiliates. All rights reserved. Page 34 of 53

<span id="page-33-3"></span> $\overline{a}$ 

 $\frac{1}{2}$ **CISCO** 

<sup>2</sup> In the EFM and DSA IoT architecture, the broker names defined in a connection are not unique to the node, but only used per connection. They must be unique names between the same brokers.

![](_page_34_Picture_0.jpeg)

For example, file name: efmFogNode

Each upstream message broker is defined by a unique file under the App-DataDir upstream folder. It is suggested that the name of the file correspond to the broker name. The file can be uploaded using the LocalManager or ioxclient after activation.

In this example file efmFogNode, an upstream broker efmFogNode is defined as the URL https://192.168.14.101:443 from the local broker name efmIR829edge.

{"name": "efmFogNode", "brokerName": "efmIR829edge", "url": "https://192.168.14.101:443/conn", "enabled": true}

There are two ways to modify the EFM application configuration, the first using the Local Manager UI and the second is the ioxclient. The ioxclient allows for automation through scripting if needed.

### <span id="page-34-0"></span>Installing and upstream broker connection file using the Local Manager

For best results use a supported browser **Cisco IOx Local Manager Version: 1.4.0.2** Username **Paccurand** Log In © 2017 Cisco Systems, Inc. Cisco, Cisco Systems and Cisco logo are registered trademarks of Cisco Systems, Inc. and/or its affiliates in the U.S. and certain other countries. alulu<br>cisco

Connect via a web browser to the IOx router to the defined port for the Cisco IOx Local Manager.

For usage of the Local Manager UI you have to use a browser to connect to the IOx device using the https connection to the port 8443. You will have to log into the UI using the required credentials.

Once logged in, the interface should show the Applications by selecting the Applications tab.

![](_page_35_Picture_0.jpeg)

![](_page_35_Picture_42.jpeg)

The EFM application is assumed to be installed and running, but before we can make changes to the broker configuration file, we must first stop the application. Simply select **Stop** in the Local Manager UI.

After the application has stopped, select the application name "EFM" in the tabs. This will expose additional tabs underneath to allow for more functions. Select the "App-DataDir" tab.

![](_page_35_Picture_43.jpeg)

This application directory App-DataDir contains all configuration files and installed links.

![](_page_36_Picture_0.jpeg)

First upload the server certificate by selection of the **Upload** button below the file list. Enter the target path **upload/efmFogNode** into the Path edit field of the pop-up window. Pay attention not to forget the folder name in the path. Then hit the **browse** button in the pop-up window and select the server certificate file in your local file system. After selecting of the **Ok** button, the Local Manager will create a folder named **efmFogNode** in the upload directory.

![](_page_36_Picture_84.jpeg)

To verify the files have been uploaded, you may check the content of the upload folder by selecting the **upstream** folder in the UI.

![](_page_36_Picture_85.jpeg)

O Upload A Home

> Now we start the application by select the **Applications** main management tab and the **Start** button for the EFM application.

![](_page_37_Picture_0.jpeg)

![](_page_37_Picture_103.jpeg)

The broker will now start and try to connect the upstream broker as defined in the upstream file efmFogNode.

To verify that the broker is connected or connecting to the upstream broker, you may check the broker log file **broker.log** from the Logs tab inside the **EFM** management tab. There should line indicating that it was successfully connected to the upstream broker. An alternative is using the EFM System Administrator, selecting the upstream broker in the Brokers pane and expanding to see if the edge broker is shown underneath.

<span id="page-37-0"></span>2017-12-19 21:07:11 INFO [upstream] - Successfully connected to the upstream broker 'efmFogNode'

### Installing and upstream broker connection file using the ioxclient

The EFM application is assumed to be installed and running, before we can make changes to the broker configuration file, we must first stop the application. To stop the application type:

ioxclient application stop EFM

Upload the upstream broker connection file using the ioxclient command:

ioxclient application appdata upload EFM efmFogNode upstream/efmFogNode

Now we start the application:

ioxclient application start EFM

To verify that the broker is connected or connecting to the upstream broker, you may check using the Local Manager the broker log file **broker.log** from the Logs tab inside the **EFM** management tab. There

![](_page_38_Picture_0.jpeg)

should line indicating that it was successfully connected to the upstream broker. An alternative is using the EFM System Administrator, selecting the upstream broker in the Brokers pane and expanding to see if the edge broker is shown underneath.

2017-12-19 21:07:11 INFO [upstream] - Successfully connected to the upstream broker 'efmFogNode'

The upstream brokers managed by the C++ Broker, but if need a file can be put into the upstream folder.

## <span id="page-38-0"></span>Defining an upstream broker, ssl certificate or user defined tag using the bootstrap process

The bootstrap process allows the EFM application package to evaluate and apply (if needed) configuration parameters at the start or restart of the EFM IOx application. Three configuration sections are supported:

- 1. The first section will define a single upstream connection to be used for the broker, outside of the existing upstream definition files in the upstream folder. The output is stored in the file upstream/package\_config\_upstream.
- 2. The second section will allow to set the brokers SSL certificate and key to be used for the SSL connections.
- 3. The third section allows for the definition of one or more user defined tags that are placed to the broker node structure under the /downstream/sys/cisco/ini. The broker expects a JSON table or a string, if no JSON table is introduced it defaults to a string value.

### <span id="page-38-1"></span>Defining the upstream broker, ssl certificate or user defined tag using app-Config through the Local Manager

Before starting or restarting the EFM application, login to the Local Manager select the App-Config tab for the EFM application that was installed. The blank template will appear as follows:

```
[broker.upstream]
name=upstream
brokerName=${CAF_SYSTEM_NAME}
url=https://upstream.localdomain:8443/conn
enabled=false
token=
group=
[broker.ssl]
cert=
key=
cert-chain=
```
![](_page_39_Picture_0.jpeg)

If the url parameter is empty or missing, the upstream definition file will not be touched. If one of the following parameters is missing, the following default values will be used:

name=upstream brokerName=unspecified-iox-device enabled=true

![](_page_39_Picture_58.jpeg)

For example, to define the upstream name efmFogNode, the local brokerName efmIR829 with the URL https://192.168.14.101:443 the following input will work. Note that the attribute enabled must be true for the settings to operate.

Click **Save** and confirm. Start the EFM application.

![](_page_40_Picture_0.jpeg)

### <span id="page-40-0"></span>Defining the upstream and/or ssl certificate using the ioxclient

Before starting or restarting the EFM application, the bootstrap start file configures the EFM upstream and/or certificate. The ioxclient setconfig option allows to upload the bootstrap startup file.

The template text file is the following.

```
[broker.upstream]
name=upstream
brokerName=${CAF_SYSTEM_NAME}
url=https://upstream.localdomain:8443/conn
enabled=false
token=
group=
[broker.ssl]
cert=
key=
cert-chain=
```
If the url parameter is empty or missing, the upstream definition file will not be touched. If one of the following parameters is missing, the following default values will be used:

```
name=upstream
brokerName=unspecified-iox-device
enabled=true
```
To upload the boostrap file, use the following command:

ioxclient app setconfig <app-name> <bootstrap-file-name>

For example, if the application is named EFM and the text file is EFM-package\_config.ini the command would be the following:

ioxclient app setconfig EFM EFM-package\_config.ini

To verify the boostrap configuration, use the following command. The application in this example is named EFM.

ioxclient app getconfig EFM

# <span id="page-41-0"></span>Configuring the SSL certificate to allow for secure inbound connections on EFM IOx app

A necessary step for the message broker to allow incoming secure connections is to properly install the SSL certificate files and modify the broker configuration file server.json. The IOx application is configured with a self-signed certificate and should work without modifications. But if the administrator desires to change the configuration, this process describes the steps.

The process described below only works on versions 1.1 and greater due to internal file structure are different and the configuration files are not located in the data partition of the application container.

## <span id="page-41-1"></span>Generating a Self-Signed Key and Certificate

 $\left| \cdot \right| \left| \cdot \right| \left| \cdot \right|$ **CISCO** 

> For some environments, the use of a self-signed certificate is sufficient. For production, the user can obtain certificates and install them on the EFM system.

In the following installation description, we refer to the server key file as *key.pem* and the server certificate file to be *server.pem*

On any posix compliant system with an openssl installation, the following command will generate a key file and a corresponding self-signed certificate:

<span id="page-41-2"></span>openssl req -nodes -x509 -days 365 -newkey rsa:2048 -out server.pem -keyout key.pem -subj "/C=US/ST=CA/L=San Francisco"

## Configuring the EFM application to support inbound of HTTPS connections

There are two ways to modify the EFM application configuration, the first using the Local Manager UI and the second is the ioxclient. The ioxclient allows for automation through scripting if needed.

## <span id="page-41-3"></span>Installing and Configuring Self-Signed Key and Certificate using the Local manager

Connect via a web browser to the IOx router to the defined port for the Cisco IOx Local Manager.

# almlu CISCO.

### **IOx Components Installation Guide - Cisco Kinetic EFM, Release 1.7.1**

![](_page_42_Picture_47.jpeg)

For usage of the local manager UI you have to use a browser to connect to the IOx device using the https connection to the port 8443. You have to log into the UI using the required credentials and the

Once logged in, the interface should show the Applications by selecting the Applications tab.

![](_page_42_Picture_48.jpeg)

The EFM application is assumed to be installed and running, before we can make changes to the broker configuration file, we must first stop the application. Simply select **Stop** in the Local Manager UI.

# $(1)$  $(1)$ **CISCO**

**IOx Components Installation Guide - Cisco Kinetic EFM, Release 1.7.1**

After the application has stopped, select the application name "EFM" in the tabs. This will expose additional tabs underneath to allow for more functions. Select the "App-DataDir" tab.

![](_page_43_Picture_93.jpeg)

This application directory App-DataDir contains all configuration files and installed links.

First upload the server certificate by selection of the **Upload** button below the file list. Enter the target path **certs/server.pem** into the Path edit field of the pop up window. Pay attention not to forget the folder name in the path. Then hit the **browse** button in the pop up window and select the server certificate file in your local file system. After selecting of the **Ok** button the Local Manager will create a folder named **certs** in the application directory and should have put the server certificate **server.pem** into that folder.

![](_page_43_Picture_94.jpeg)

In the next step, we upload the server key file the same way as we uploaded the certificate. Select the **upload** button a second time and enter **certs/key.pem** into the target path edit field this time. Then select the **Browse** button and select the server key file in your local file system. After selection of the **Ok** button the local manager should have added the key file into the **certs**, too.

![](_page_44_Picture_0.jpeg)

![](_page_44_Picture_50.jpeg)

To verify the files have been uploaded, you may check the content of the certs folder by selecting the **certs** folder in the UI. But don't forget to get back to the application directory for the next steps. The certs folder should look like in the next screen shot.

![](_page_44_Picture_51.jpeg)

We need to modify the existing broker.json configuration file by downloading, editing and replacing the existing file. To download the configuration file **broker.json,** select it in the file list and store it locally our your computer.

![](_page_44_Picture_52.jpeg)

![](_page_45_Picture_0.jpeg)

Now modify it with an editor of your choice. Take care the file should still be a plain ASCII file with a valid json contents after editing. The following green marked elements needed to be modified in the configuration file.

- In the https section, the value of **enabled** must be set to **true.**
- In the https section, add the name of the certificate file **"certName": "server.pem"**
- In the https section, add the name of the key file **"certKeyName": "key.pem"**

After the modification, the configuration file should look like the following (pay attention to maintain the JSON formatting!):

```
{
  "http": {
     "enabled": true,
 "host": "0.0.0.0",
 "port": 8080
   },
  "https": {
     "enabled": true,
     "host": "0.0.0.0",
     "port": 8484,
  "certName": "server.pem",
  "certKeyName": "key.pem"
\rightarrow "log_level": "info",
   "allowAllLinks": true,
   "maxQueue": 1024,
   "defaultPermission": null,
   "storage": {
     "path": "."
   }
}
```
ahah **CISCO** 

> To upload the modified configuration file, we first need to delete the original file since the Local Manager does not allow to overwrite an existing file. Therefore we must first select the **delete** option on the rightside of the broker.json config file to delete the file on the device.

![](_page_46_Picture_0.jpeg)

![](_page_46_Picture_60.jpeg)

Now you may upload the modified configuration file from your local file system by selecting the **Upload**  button below the file list one more time. Enter **broker.json** = into the Path: field. Then select your modified configuration file by selecting the **Browse** button. Hit **Ok** and the modified configuration file should show up in the file list.

![](_page_46_Picture_61.jpeg)

Now we start the application by select the **Applications** main management tab and the **Start** button for the EFM application.

![](_page_47_Picture_0.jpeg)

![](_page_47_Picture_103.jpeg)

The broker will now start and in addition to TCP port 8080, will now listen port 8484. Port TCP 8080 and 8484 correspond to http and https connections respectively. To verify that the broker is listening, you may check that the configuration is work correctly by downloading the broker log file **broker.log** from the Logs tab inside the **EFM** management tab. There should now be a second log info line starting the HTTPS server additionally to the HTTP server.

<span id="page-47-0"></span>2017-11-08 10:08:45 INFO [server] - HTTP server bound to 0.0.0.0:8080 2017-11-08 10:08:45 INFO [server] - HTTPS server bound to 0.0.0.0:8484

# Installing and Configuring Self-Signed Key and Certificate using the ioxclient

The EFM application is assumed to be installed and running, before we can make changes to the broker configuration file, we must first stop the application. To stop the application type:

ioxclient application stop EFM

In the next step, we upload the server key file the same way as we uploaded the certificate. Select the **upload** button a second time and enter **certs/key.pem** into the target path edit field this time.

Start by uploading the server certificate file using the ioxclient command:

ioxclient application appdata upload EFM server.pem certs/server.pem

Next, we upload the server key file using:

ioxclient application appdata upload EFM key.pem certs/key.pem

We need to modify the existing broker.json configuration file by downloading, editing and replacing the existing file. To download the configuration file **broker.json,** select it in the file list and store it locally our your computer.

ioxclient application appdata view EFM broker.json

 $\frac{1}{2}$ 

**CISCO** 

Now modify it with an editor of your choice. Take care the file should still be a plain ASCII file with a valid json contents after editing. The following green marked elements needed to be modified in the configuration file.

- In the https section, the value of **enabled** must be set to **true.**
- In the https section, add the name of the certificate file **"certName": "server.pem"**
- In the https section, add the name of the key file **"certKeyName": "key.pem"**

After the modification, the configuration file should look like the following (pay attention to maintain the JSON formatting!):

```
{
  "http": {
     "enabled": true,
     "host": "0.0.0.0",
     "port": 8080
   },
   "https": {
     "enabled": true,
     "host": "0.0.0.0",
     "port": 8484,
  "certName": "server.pem",
  "certKeyName": "key.pem"
\rightarrow,
 "log_level": "info",
   "allowAllLinks": true,
   "maxQueue": 1024,
   "defaultPermission": null,
   "storage": {
     "path": "."
   }
}
```
To upload the modified configuration file, we first need to delete the original file since the ioxclient does not allow to overwrite an existing file.

ioxclient application appdata delete EFM broker.json

Now you may upload the modified configuration file from your local file system:

![](_page_49_Picture_0.jpeg)

ioxclient application appdata upload EFM broker.json broker.json

#### Now we start the application:

```
ioxclient application start EFM
```
The broker will now start and in addition to TCP port 8080, will now listen port 8484. Port TCP 8080 and 8484 correspond to http and https connections respectively. To verify that the broker is listening, you may check that the configuration is work correctly by downloading the broker log file **broker.log** from the Logs tab inside the **EFM** management tab. There should now be a second log info line starting the HTTPS server additionally to the HTTP server.

ioxclient application logs download broker.log

<span id="page-49-0"></span>2017-11-08 10:08:45 INFO [server] - HTTP server bound to 0.0.0.0:8080 2017-11-08 10:08:45 INFO [server] - HTTPS server bound to 0.0.0.0:8484

## Defining an SSL certificate broker using the bootstrap process

### <span id="page-49-1"></span>Defining the SSL certificate using app-Config through the Local Manager

Before starting or restarting the EFM application, login to the Local Manager select the App-Config tab for the EFM application that was installed. The blank template will appear as follows:

```
[broker.upstream]
name=upstream
brokerName=${CAF_SYSTEM_NAME}
url=https://upstream.localdomain:8443/conn
enabled=false
token=
group=
[broker.ssl]
cert=
key=
cert-chain=
[tags]
```
![](_page_50_Picture_0.jpeg)

![](_page_50_Picture_92.jpeg)

As no line breaks are possible in the config file the required ca-authority, certificate, and key file line breaks have to be escaped using the two character sequence '\''n'. E.g., in vi you can use the "%s/\n/\\n/g" replace pattern.

For example, to define the ssl ca-authority (cert-chain), certificate (cert), and key you have to escape the line breaks and insert the resulting line as value to the corresponding key. Note that the formatting seems to indicate, that the values are not one liners, but actually they are.

#### [broker.ssl] cert=-----BEGIN CERTIFICATE----- \nMIIC9DCCAdygAwIBAgIDEFRXMA0GCSqGSIb3DQEBCwUAMB4xHDAaBgNVBAMME0Np\nc2NvIFN5c3RlbXMsIEluYy4wHhcNMTkwMTE 0MTE0MDM4WhcNMTkwNDE0MTE0MDM4\nWjAqMRcwFQYDVQQDDA5PU1RPRU5FQi1DR1VDSjEPMA0GA1UECgwGc2VydmVyMIIB\nIjANBg kqhkiG9w0BAQEFAAOCAQ8AMIIBCgKCAQEAyH0higrDdH2QTXWGPzAQreWB\nS6PVpBs0ZBpSohXCK0zUTJY+y43tDaITRWAIpBbLjMr l+eJ3kjDjn5/pPP7XFUFB\nlVIwKqrzcfAVRMpsbDg/x+2Ej+WVaFCGGJG5VhkVtGQYiDbfVLjnI3rKq7O5s+sO\nNic1HO3+rbCBCM tmfVGY59RU9lXOT86MSuMwep2n0n4X1Z3Z1DFd5Yr/P2dNA2VC\nijZmFTrD70uxFLExwmXyGIgdopqhJO5UhusOIge2cEo7NqjKpuE quTrk0/Jo5ezQ\nFka5o9WuOrTKijrXWmaLAvfYv2VeSo7GJTu4pVyQ706UA9iN2eICq4yU3pjrpQID\nAQABoy8wLTAJBgNVHRMEAj AAMAsGA1UdDwQEAwIFoDATBgNVHSUEDDAKBggrBgEF\nBQcDATANBgkqhkiG9w0BAQsFAAOCAQEAV5vQKS4sYMcjEqDHh8bgexkSQU8 NDcEi\n7xfFFTcyqLdwXDJEJbmOyosDgcvvTsvnxuWzMru6A9AP3ef0l7ewfh6rcfmbQshg\npsf0ehybW2hzxUukXvNs7roArj7Spp f03u4YlKxN0obj3OFHNbNgVhicm1RKVYbt\nd+gAC5dL5Mre3enSTDdZYvON5Qeyb+b76WG32ahUOTs4K60tQ0kW/fingKVpgKx8\n2 weBTTESmUvnIA9jTJfz1XQm6ZWJILGvZD/SimtJGNCn3/QeHRbR9JlCTulYERfr\nMQizbxWY8pv3d6FY61xOpTPXICCnU1XZYVer26 EZpEXpTdb6qo1vrg==\n-----END CERTIFICATE-----\n

key=-----BEGIN RSA PRIVATE KEY-----

\nMIIEogIBAAKCAQEAyH0higrDdH2QTXWGPzAQreWBS6PVpBs0ZBpSohXCK0zUTJY+\ny43tDaITRWAIpBbLjMrl+eJ3kjDjn5/pPP7

# $\frac{1}{2}$ **CISCO**

### **IOx Components Installation Guide - Cisco Kinetic EFM, Release 1.7.1**

XFUFBlVIwKqrzcfAVRMpsbDg/x+2E\nj+WVaFCGGJG5VhkVtGQYiDbfVLjnI3rKq7O5s+sONic1HO3+rbCBCMtmfVGY59RU\n9lXOT8 6MSuMwep2n0n4X1Z3Z1DFd5Yr/P2dNA2VCijZmFTrD70uxFLExwmXyGIgd\nopqhJO5UhusOIge2cEo7NqjKpuEquTrk0/Jo5ezQFka 5o9WuOrTKijrXWmaLAvfY\nv2VeSo7GJTu4pVyQ706UA9iN2eICq4yU3pjrpQIDAQABAoIBAAcgJWVD2SsGfG64\nVtdflLQthEElN0 ZgHiZRpi6zEcXasu/u5hfzeSGjKUatsVjto3njSzWsph3IxYpK\nk25Sy1+qxFMzitk1XrYlt4fMnvpgrGmlaDD6EquUsxNj+H+WICa baSDMPHdFJBfn\neRUNq/O4Tra/gXx/++196LQgkImzINnUDjQpfVtGW7CcEZ7uT3vWdyO9jYfQXBE2\njZz0Ly7nQzY1g9dZCljDpj HYwSNVJoRFfHw7hgA+As1g3XWj8oJd20idkM/AoDHz\nVY6uAJf0ia6Rw2oDEIhjGragSTRUQZKEAJBqGhM5l/3JMye2rD+Uz/35oK1 4rWGM\ne9onPCkCgYEA7eYTz0b2vWSOf6Sf+Wn3CddtU2O8VgBvgqcF2vojocrN4EiiN7x+\nsO/fmr/zeAQ9sMaglrCeF93E2dCDn8 sSW1aNeoBhLiFYvM2YERy03ttc7clB4TOB\n0YcP/Vzoe4q2R0ZN6W/JbaMAnoyU1iP5hRUytyFXSkHSGliDwo+KEO0CgYEA175c\ns ixebpzc+PPF83/+ahaoW8qG5QbZMnl/zYanT8TkorEqAXb/3X6ju2I83JniQt4B\n7nQIU1burKZW2lmNLOe+mswc3aJAv6CtL1JI22 eASiac0hbBi0Qn6LX2k+ftYi2/\n4UCIoAeRUXTbNPHlLg9aFuJFn3cNF/i0wPvERpkCgYB/9By5gpCZYyllq/TDIGRX\nrb/Gd0FH/ Gn9mroCgkGB9uNue4KMedymbA4XXKCl75oCp4KeKhaN/aCwCn+RBZc0\n+0OTHNOoDRV+TxI4OflqWBAOcQ33A04SlRNbkYoVUJEjms OzB4YOavqdTD2NQ8Ij\n+zfQ2aTqcqZ/txX/Ilb/LQKBgCy5Z9n/3KutlRl+36B0/jbb75bny0MbQld2XIos\nye59cLBRbdXT54LxR 9wGp3tL413dTCU0pK0yLlRYP1UQj3WprRfGDI3dnvKayowu\n0K+7Kxs0GfprgT/vpx5U6oMK52kc9tQpXqleKD/sq6y0IMCFqjVoPu qp8Wrwwffn\nuW6xAoGAFPn9iZHeKIW7RK988V7ypVmYpgF3YUsNmplpgFs3mnOiwMjGnvEsqUiK\nu150XXKdgl5MtYeyHBkktCnau uhiOzSSLpUk9HVysxx+O6W3Ll4ytjVEvp5ETViN\nCQShiSjQJ4AqNNnr2t/TXpacQ5c5OAq4pH80RvoWuH2ZXjXvNVQ=\n-----END RSA PRIVATE KEY-----\n

cert-chain=-----BEGIN CERTIFICATE-----

\nMIIC3DCCAcSgAwIBAgIJANiZ6fSOsdc2MA0GCSqGSIb3DQEBCwUAMB4xHDAaBgNV\nBAMME0Npc2NvIFN5c3RlbXMsIEluYy4wHhc NMTkwMTE0MTE0MDM2WhcNMjkwMTIx\nMTE0MDM2WjAeMRwwGgYDVQQDDBNDaXNjbyBTeXN0ZW1zLCBJbmMuMIIBIjANBgkq\nhkiG9w 0BAQEFAAOCAQ8AMIIBCgKCAQEA9MxIkX1cFRvBauQv1rwSx8GPfnI7TKAP\nCVTBKFx35Nc6lSBOAqQVLg3a3y8Hpd/efXiT6fvtCgr AW1AvB0xBO2IE+REsvmEt\ntSEHz/zOCEIAlqUH6JiNQwUAhbepAGg0mPYWh6GgrPw0Cgn/nDzCaarZdkK9Xvyu\nMM9NR4IzuGvg3J tfgdBe58tVRw+tMW8RA2yc7j+/39oFZZeCrM+TlJjDDBoH8gwq\nHrbRNnJ4goX0llVmnRlnLVu7Xn5V4cxOoTsHw4KTyO+1JP4S5EM rcUGACfHbOwZ7\n0X2B+pdaFjkhSMI1n7nvRo8ppgJr7WUP3UzDQJJPrlQfKw4hokCSXwIDAQABox0w\nGzAMBgNVHRMEBTADAQH/MA sGA1UdDwQEAwIBBjANBgkqhkiG9w0BAQsFAAOCAQEA\n0XeK16l/2Z+XgzvmvdLsZ5LC2UkjdhmkP+9buhMrIYfQb9Geqnu491uz305 JR0bJ\ndME9shl5puMVxADuKc+0yX/+1OLngSsCoXfaqn+TETNkZo5F/Di68sZUmfNBoDGs\nHv+jUkSpxi72uXCZKGSO4JjgRYVH+H r1mC7kJ2zA77+TJo2JWZ7XTPcSXwSdjFGR\n9JSt9NFzTPjAIFnPEZTNtdyD123c4TdIEZbCuSgQosB26+gWjfWu56egH+NX+Y1H\nT Ghyw2EVY2x3hxE76RxdvSoeHyh0Dn1Y+e8kHSZ2ZDjVViMrZbed8dql8UsdoBGI\ngX5FFT9BXW9Ta1AsPRinFQ==\n-----END CERTIFICATE-----\n

For an upstream to use the name efmFogNode, the local brokerName efmIR829 with the URL https://192.168.14.101:443 the following input will work. Note that the attribute enabled must be true for the settings to operate.

[broker.upstream] name=efmFogNode brokerName=efmIR829 url=https://192.168.14.101:443/conn enabled=true

Click **Save** and confirm. Start the EFM application.

# <span id="page-52-0"></span>Obtaining documentation and submitting a service request

For information on obtaining documentation, submitting a service request, and gathering additional information, see the monthly *What's New in Cisco Product Documentation*, which also lists all new and revised Cisco technical documentation, at:

<http://www.cisco.com/en/US/docs/general/whatsnew/whatsnew.html>

Subscribe to the *What's New in Cisco Product Documentation* as a Really Simple Syndication (RSS) feed and set content to be delivered directly to your desktop using a reader application. The RSS feeds are a free service and Cisco currently supports RSS Version 2.0.

Cisco and the Cisco logo are trademarks or registered trademarks of Cisco and/or its affiliates in the U.S. and other countries. To view a list of Cisco trademarks, go to this URL: [www.cisco.com/go/trademarks.](http://www.cisco.com/go/trademarks) Third-party trademarks mentioned are the property of their respective owners. The use of the word partner does not imply a partnership relationship between Cisco and any other company.

Any Internet Protocol (IP) addresses and phone numbers used in this document are not intended to be actual addresses and phone numbers. Any examples, command display output, network topology diagrams, and other figures included in the document are shown for illustrative purposes only. Any use of actual IP addresses or phone numbers in illustrative content is unintentional and coincidental.